# *K'nex Construction Set: The K-Force Rescue*

# **BEFORE YOU PLAY THE GAME**

*K'nex Construction Set: The K-Force Rescue* is designed to run on the following as a minimum:

486/66 MPC2 equipped or better 100% IBM-compatible system (Pentium preferred) Double-speed CD-ROM 8MB RAM 256 Color (or more) Super VGA monitor 5 MB available fixed disk space Windows compatible 8 bit sound card and speakers MS-DOS 5.0 or later with Windows 3.1, 3.11 or Windows 95

# **K'nex Construction Set Manual**

The *K'nex Construction Set* manual will help the player when installing *K'nex Construction Set: The K-Force Rescue.* The manual will also help the player understand basic navigation and game play.

# **INSTALLING** *K'NEX CONSTRUCTION SET:*

For your convenience, we have automated virtually the entire installation process. In order to install *K'nex Construction Set,* please do the following:

# **Windows 95 Install:**

**If autorun is enabled**: Simply insert the *K'nex Construction Set* CD in your CD-ROM drive and choose "Install".

# **If autorun is disabled:**

- 1. Insert the *K'nex Construction Set* CD in your CD-ROM drive.
- 2. Select the "Start" button from the taskbar.
- 3. Select "Settings".
- 4. Select "Control Panel".
- 5. Double-click the "Add/Remove Programs" icon.
- 6. Select "Install" then click the "Next" button.
- 7. Windows 95 will locate the setup program automatically. (Browse for the drive letter of your CD-ROM drive if the setup program is not properly located.)
- 8. Click "Finish".
- 9. Follow the on-screen installation instructions.

# **Windows 3.x Install:**

- 1. Start Microsoft Windows as you normally do. Make sure that your sound card and CD-ROM drive are installed and working within Windows.
- 2. Insert the *K'nex Construction Set* CD-ROM disk into your CD-ROM drive.
- 3. From the Windows Program Manager, select RUN... option from the File Menu.

4. Type D:\SETUP in the Command Line box and click on OK. (Substitute the drive letter of your CD-ROM drive if it is different than D:)

### **TO START** *K'NEX CONSTRUCTION SET:* **Windows 95:**

- 1. Select the "Start" button from the taskbar.
- 2. Select the "Programs" button.
- 3. Select "Imagination Pilots Multimedia".
- 4. Double-click the *"K'nex Construction Set:The K-Force Rescue*" icon.

### **Win 3.1:**

To start *K'nex Construction Set* game, double click on the *"K'nex Construction Set:The K-Force Rescue"* icon in the Imagination Pilots Multimedia group in your Windows main menu.

### **REMOVING THE GAME FROM YOUR HARD DISK**

### **Windows 95 Uninstall:**

**If autorun is enabled.** Simply insert the **K'nex Construction Set** CD in your CD-ROM drive and choose "**UNINSTALL**".

### **If autorun is disabled:**

# Run the *K'nex Construction Set* **UNINSTALL** program.

1. Double-click on the **UNINSTALL** *"K'nex Construction Set:The K-Force Rescue*" icon in the Imagination Pilots Multimedia group.

### **Win 3.1 Uninstall:**

To run the *K'nex Construction Set* **UNINSTALL** program. 1. Double-click on the *"Uninstall K'nex*" icon in the Imagination Pilots Multimedia group.

#### **TECHNICAL SUPPORT** --------------------------------

Please check out our Web Site at **http://www.foxinteractive.com** if you experience technical difficulties or to access up-to-date technical information. You can also call us at (970) 522-5369, available daily between the hours of 11am-8pm PST. Or email us at **knex@fox.com.**

# **CONFIG.INI**

This file is unique to your computer. It is created when you install *K'nex Construction Set,* and the game automatically tests itself. The results of these self-testing procedures are stored in this file. It also serves several other purposes. First, it holds information that the game needs to find the different movie, art, and sound files needed to play this game. Finally, as noted above, this file holds the results of some system tests that were run on your computer when you installed *K'nex Construction Set.* This information will help you isolate any problem computer components in the event that the game is not operating correctly. Test results are found in the [TestResults] and [SystemInfo] sections. It would be very helpful to have a printed copy of this file available if you need to contact Technical Support.

### **[TestResults]**

**ColorMode=XXX** Colors -- How many colors Windows is set to display. *K'nex Construction Set* requires Windows to be set to at least 256 colors in order to run properly!

**Resolution=XXX x YYY** -- The current video resloution.

**CD\_DataStream=XX** -- The percentage of the CPU's power required to read data from your CD-ROM drive. The MPC2 standard requires that this be no greater than 40% for multimedia computers.

**Audio=XX** --The percentage of the CPU's power required to run your sound system. The MPC2 standard requires that this be no greater than 10% for multimedia computers.

**Graphics= XX** --The percentage of the CPU's power required to run your graphics card. The MPC2 standard requires that this be no greater than 40% for multimedia computers.

# **[SystemInfo]**

The self-testing procedures gather several pieces of information about your computer system. This information is only of interest if you are having problems running *K'nex Construction Set,* and you will probably be asked for this information if you find the need to speak with Technical *Support.* A printed copy of the CONFIG.INI file (found in the directory where you installed *K'nex Construction Set\*\**) would be very useful when describing the problem to the Technical Support Rep.

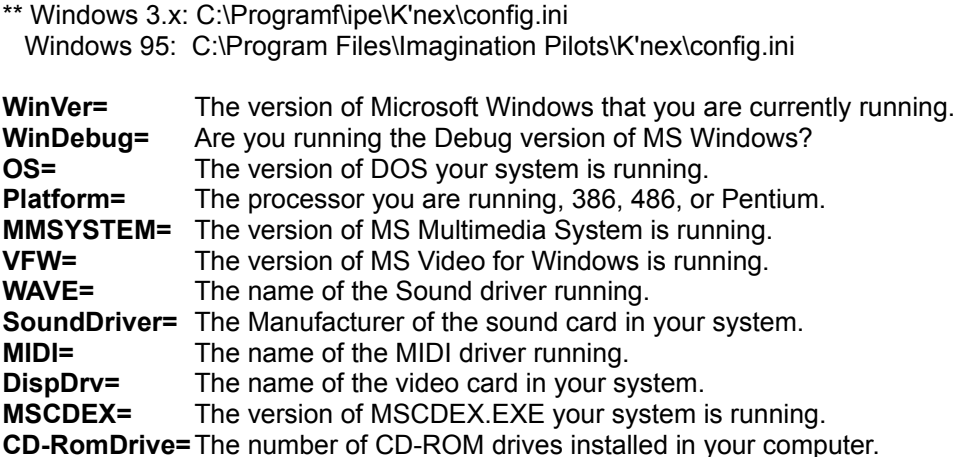

========================================================================

# **TROUBLE SHOOTING**

# **For some systems with the Cirrus Logic CL-GD5428 and CL-GD5434 Video chipsets (Some Packard Bell systems in particular)**

Systems with these chipsets may experience problems where certain scenes lock up. If this happens, you will need to switch to one of the Super VGA display drivers that are supplied by Microsoft.

### **For some systems with the Cirrus Logic STB 5430 AK Video chipset (Some Gateway 2000 systems in particular)**

Systems with this chipset **MAY** experience a problem where certain scenes appear completely distorted and others not at all. If this occurs and you have this chip set it may be that *Video Pallet Snoop* feature is enabled in the CMOS.

Gateway 2000 shipped a number of Pentium systems with this incorrect setting, but any system that uses this chip set can have this problem. The steps to fix this on a Gateway 2000 system follows, but it should be similar on other systems as well. If you experience problems correcting this problem please call the manufacturer for help. Gateway 2000 Technical Support's phone number is (800) 846-2301.

- 1. Go to the system setup (CMOS setup) Press F1 as the system boots up.
- -You should now be in the Main Setup Screen.
- 2. Highlight "Advanced" and press <enter>.
	- You should no be in the "Advanced" setup screen.
- 3. Highlight "Chipset Configuration" and press <enter>.
	- You should now be in the "Chipset" setup screen.
- 4. Highlight "Video Pallet Snoop" and press enter.
- 5. Highlight "Disable" and press <enter>.

6. Press F10 then <enter> to save and reboot the system.

### **Changing the number of Colors Windows will display**

As mentioned before, Windows must be configured to display at least 256 colors. No less! Unfortunately, because many video cards must be configured with their own software, there are several ways to reconfigure your video display to at least 256 colors. If you do not know how to change the number of colors displayed, please refer to the manual that came with your video card or contact the Technical Support Department of your video card manufacturer for help. We have provided the phone numbers of several leading video card manufacturers below.

### **Blinking Cursors**

You may notice that your cursor will occasionally blink. This may occur on some systems which have either a slow video display controller or older drivers for the video controller card. Please contact your video controller card manufacturer if you have further questions.

### **For SMARTDRIVE Users (Under Win 3.x only)**

You will get better results if you turn the cache feature off on your CD-ROM drive. Do this by adding the /U option to the end of the SMARTDRV line in your AUTOEXEC.BAT file (e.g. C:\ DOS\SMARTDRV.EXE 2048 2048 /U).

### **CD-ROM Reader Buffers**

You might be able to achieve increased CD-ROM performance by increasing the buffers available to the DOS/Windows CD driver. You can do this by changing the MSCDEX line in your AUTOEXEC.BAT file. Buffers are specified using the /M:XX option, where XX is the number of buffers you wish to allocate. Try increasing the buffers to 40 or 50 and see if the video plays more smoothly, for example:

### C:\DOS\MSCDEX.EXE /D:MSCD001 /M:50 /V

Unfortunately, the effect of this option differs on each system. For best results, you should be using MSCDEX version 2.23 or newer, and SMARTDRV.EXE version 5.0 or later.

========================================================================

#### **AUDIO/MIDI** -------------------

*K'nex Construction Set* requires a General MIDI-compatible sound card and Midimapper setup for General Midi. The following is a list of major VIDEO and SOUND card manufacturers. We suggest that you contact them if there is any question concerning the most current version(s) of their driver software. For example, if you receive the following message:

"This file may not play correctly with the default MIDI setup",

you will need to contact your sound card manufacturer for assistance. *K'nex Construction Set*  will still be playable but you will not hear certain sound loops until you adjust your MIDI settings.

# **TECHNICAL SUPPORT**

Please check out our Web Site at **http://www.foxinteractive.com** if you experience technical difficulties or to access up-to-date technical information. You can also call us at (970) 522-5369, available daily between the hours of 11am-8pm PST. Or email us at **knex@fox.com.**

# **VIDEO BOARD MANUFACTURERS**

Manufacturer Main # Technical Support

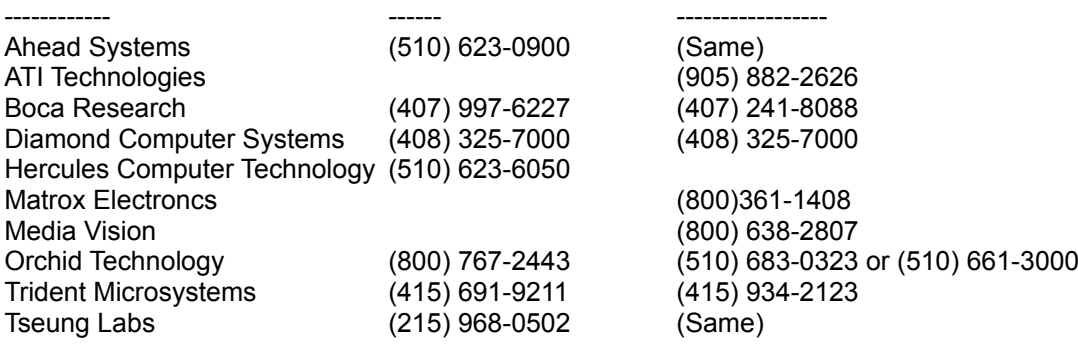

# **SOUND BOARD MANUFACTURERS**

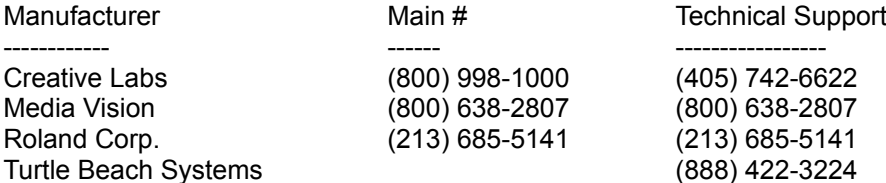

#### **OTHER USEFUL NUMBERS**

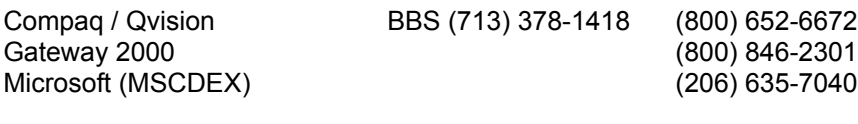

Microsoft Download Service BBS (206) 936-6735

# **INSTALLED DLL's**

# **Windows '95**

COMCTL32.DLL COMDLG32.DLL CRTDLL.DLL FTSRCH.DLL LZ32.DLL NETAPI32.DLL OLECLI32.DLL OLEDLG.DLL OLESVR32.DLL RICHED32.DLL SHELL32.DLL VERSION.DLL WINHLP32.EXE WINMM.DLL WINSPOOL.DRV WSOCK32.DLL OLECLI.DLL W32SYS.DLL WIN32S16.DLL OLE32.DLL OLEAUT32.DLL STDOLE32.TLB COMPOBJ.DLL

OLE2.DLL OLE2.REG OLE2CONV.DLL OLE2DISP.DLL OLE2NLS.DLL OLE2PROX.DLL STDOLE.TLB STORAGE.DLL TYPELIB.DLL LOCALE.NLS UNICODE.NLS WING.DLL WING32.DLL WINGDE.DLL WINGDIB.DRV WINGPAL.WND **Windows 3.1** COMCTL32.DLL COMDLG32.DLL CRTDLL.DLL FTSRCH.DLL LZ32.DLL NETAPI32.DLL NTMSG.DLL OLECLI32.DLL OLEDLG.DLL OLESVR32.DLL RICHED32.DLL SCK16THK.DLL SHELL32.DLL VERSION.DLL W32S.386 W32SCOMB.DLL W32SKRNL.DLL WIN32S.EXE WINHLP32.EXE WINMM.DLL WINSPOOL.DRV WSOCK32.DLL OLECLI.DLL W32SYS.DLL WIN32S16.DLL WINMM16.DLL OLE2THK.DLL OLE32.DLL OLEAUT32.DLL STDOLE32.TLB COMPOBJ.DLL OLE2.DLL OLE2.REG OLE2CONV.DLL OLE2DISP.DLL

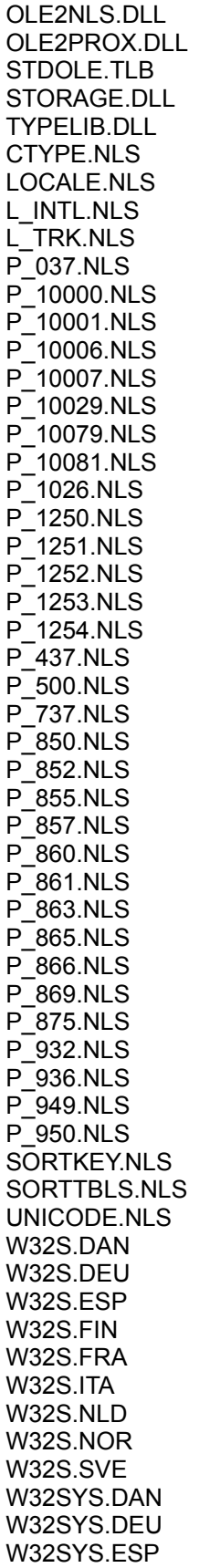

W32SYS.FIN W32SYS.FRA W32SYS.ITA W32SYS.NLD W32SYS.NOR W32SYS.SVE

WING DLL WING32 DLL WINGDE.DLL WINGDIB.DRV WINGPAL.WND

# *SOFTWARE AGREEMENT AND COPYRIGHT NOTIFICATION:*

Representations of K'NEX (c) parts, and of the five (5) constructed models are property of K'NEX INDUSTRIES INC., Copyright 1997 All Rights Reserved.

*K''NEX CONSTRUCTION SET: THE K-FORCE RESCUE* (c)1997 Twentieth Century Fox Film Corporation, (c)1997 Imagination Pilots Inc., (c)K'NEX Industries Inc. 1997, All Rights Reserved. No part of this software may be reproduced in any form or by any electronic or mechanical means, including information storage and retrieval systems, except by a reviewer who may incorporate limited screen shots in a review.

"Twentieth Century Fox," "Fox," and their associated logos are the property of Twentieth Century Fox Film Corporation.

Created by Imagination Pilots Entertainment. Windows is a registered trademark of Microsoft Corporation. All rights reserved.

Uses Smacker Video Technology. Copyright(C) 1994-1997 by RAD Gametools, Inc.

The software described in this document is furnished under a License Agreement for the end user's personal use and enjoyment and may only be used in accordance with the terms of the License Agreement. This software is protected under Federal Copyright Law and no part of this software may be reproduced or transmitted, translated or reduced in any medium or form or by means, electronic or mechanical, including photocopying and recording for any purpose without the express prior written consent of Imagination Pilots and Fox Interactive.